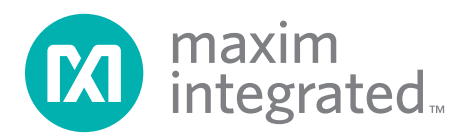

### *General Description*

The MAX14808 evaluation kit (EV kit) provides a proven design to evaluate the MAX14808 high-voltage, highfrequency pulse driver IC.

The MAX14808 evaluation system (EV system) consists of the MAX14808 EV kit and a companion MAXINT1 serial interface board. The EV system also includes Windows XP®-, Windows Vista®-, and Windows® 7-compatible software that provides a simple graphical user interface (GUI) for exercising the features of the IC. The MAXINT1 board provides the inputs to the IC. Order the EV system for a complete PC-based evaluation of the IC, including test waveform generation. Order the EV kit if you already have a MAXINT1 board or a MAX14808-compatible controller interface.

The EV kit comes with a MAX14808ETK+ installed.

### *Features*

- S Windows XP-, Windows Vista-, and Windows 7-Compatible Software
- ♦ 3.5mm Scope-Probe Jacks for High-Voltage **Outputs**
- ♦ USB-PC Connection (Cable Included)
- ◆ RoHS Compliant
- ◆ 40-Pin Signal Header
- ◆ Proven PCB Layout
- ◆ Fully Assembled and Tested

*Ordering Information appears at end of data sheet.*

### *Component List*

#### *MAX14808 EV System*

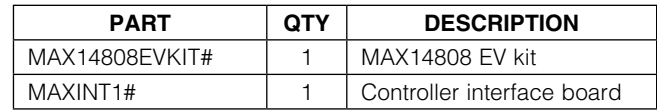

#### *MAX14808 EV Kit*

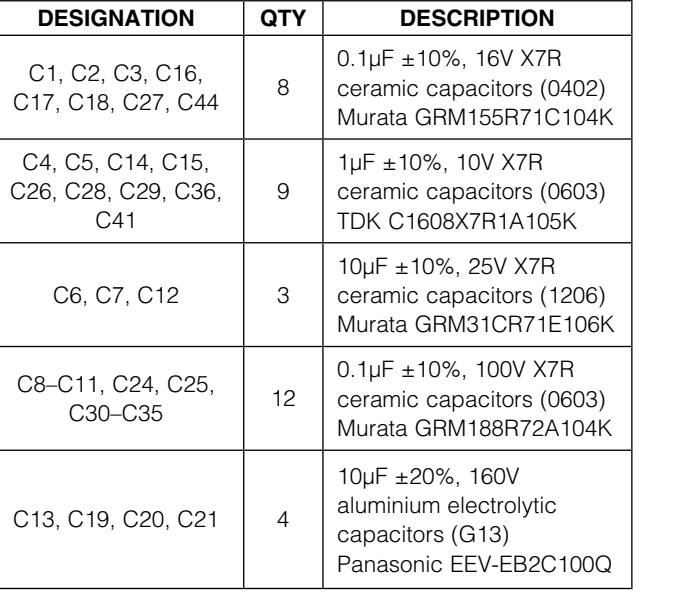

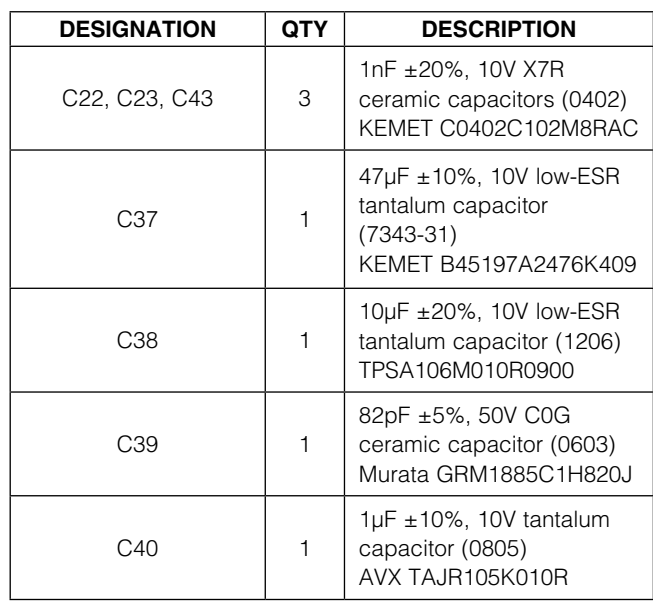

*Windows, Windows XP, and Windows Vista are registered trademarks of Microsoft Corporation.*

For pricing, delivery, and ordering information, please contact Maxim Direct at 1-888-629-4642, or visit Maxim Integrated's website at www.maximintegrated.com.

### *Component List (continued)*

### *MAX14808 EV Kit (continued)*

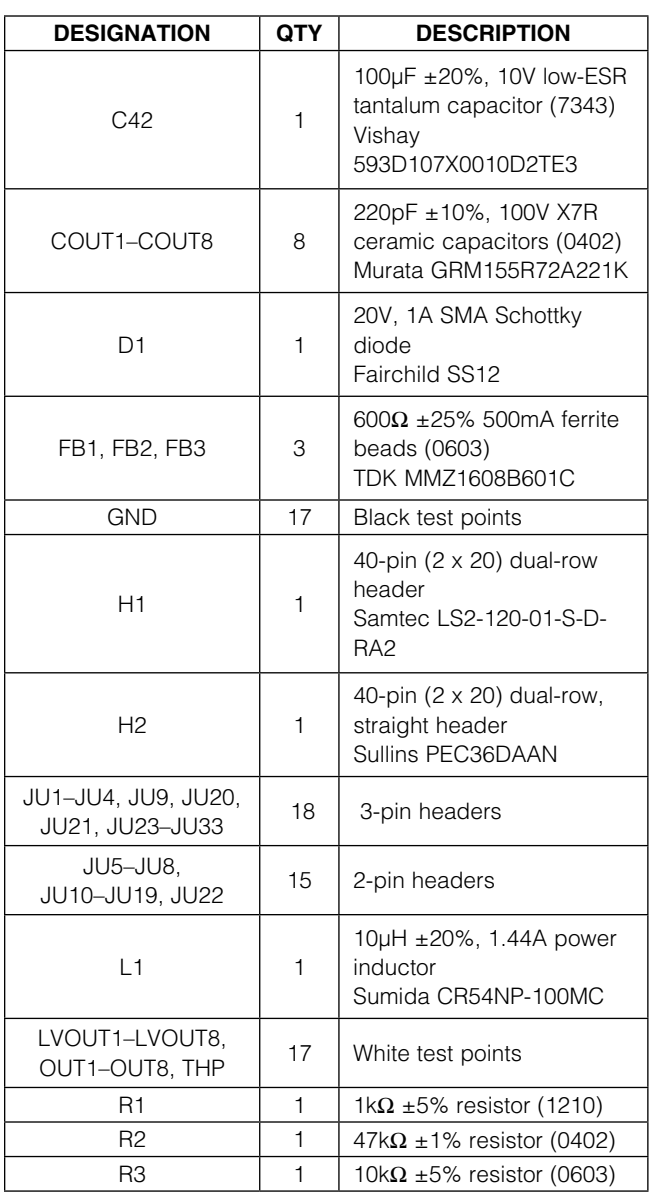

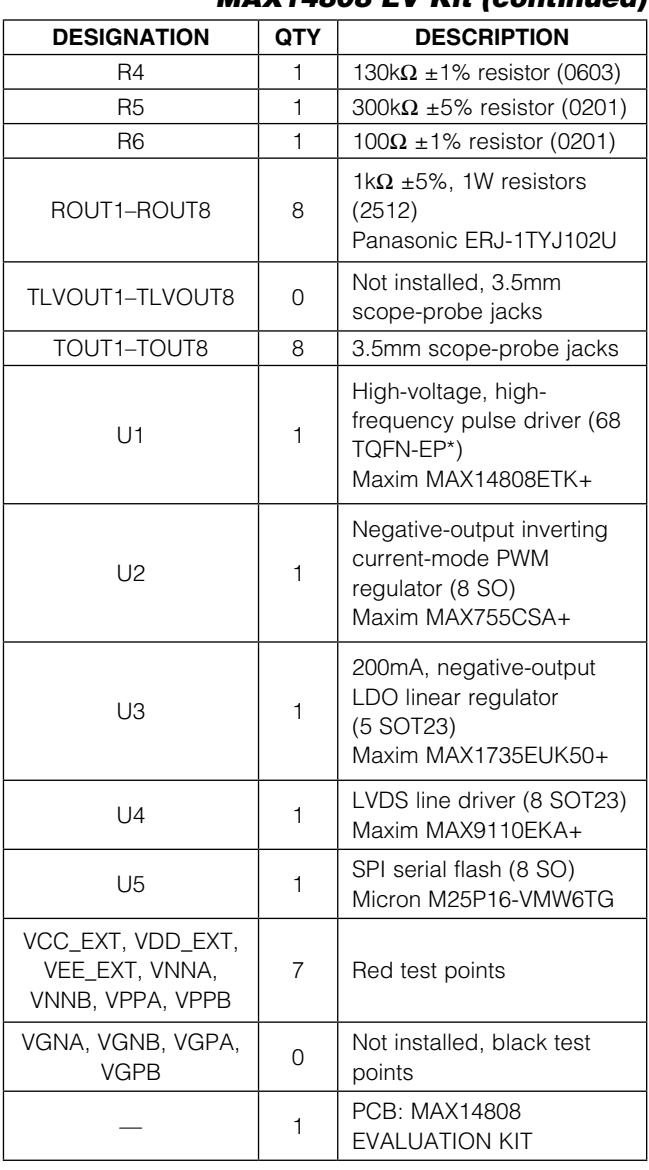

\**EP = Exposed pad.*

### *Component Suppliers*

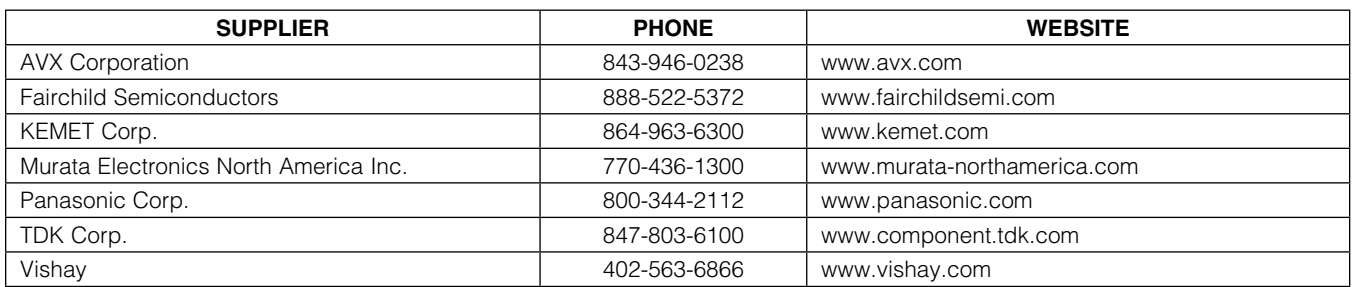

*Note: Indicate that you are using the MAX14808 when contacting these component suppliers.*

### *MAX14808 EV Kit Files*

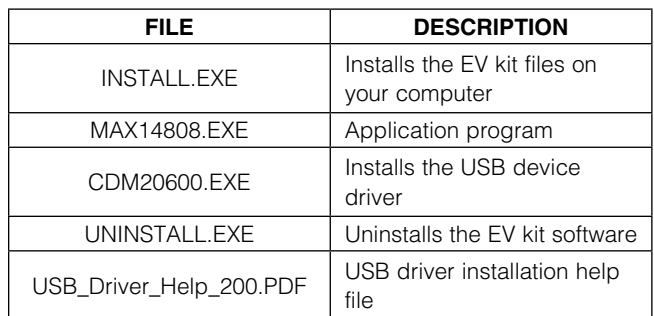

### *Quick-Start Stand-Alone Mode Procedure*

#### *Required Equipment*

- **MAX14808 EV kit**
- Custom interface controller board (other than the MAXINT1 board)
- +3.3V DC, 600µA power supply
- +5V DC, 1A power supply
- • +5V to +100V DC, 30mA (+100V) to 600mA (+5V) power supply
- -5V to -100V DC, -30mA (-100V) to -600mA (-5V) power supply
- Digital storage oscilloscope

#### *Procedure*

The EV kit is fully assembled and tested. Follow the steps below to verify board operation:

- 1) Connect the custom interface controller board to the EV kit through header H2.
- 2) Verify that all jumpers (JU1–JU33) are in their default positions, as shown in Table 1.
- 3) Connect the +5V DC power supply to VCC.
- 4) Connect the +3.3V DC power supply to VDD.
- 5) Connect the +5V to +100V DC power supply to VPPA.
- 6) Connect the -5V to -100V DC power supply to VNNA.
- 7) Place the shunts on jumpers JU10 and JU11 such that VNNB is shorted to VNNA and VPPB is shorted to VPPA.
- 8) Connect the required power supply to the custom board.
- 9) The FPGA/microcontroller on the external board has to provide the inputs to the IC through the

DINN1–DINN8 and DINP1–DINP8 pins. It needs to be programmed accordingly. See the MAX14808/ MAX14809 IC data sheet for more information.

10) To observe the output signals from the IC, connect the oscilloscope to the OUT1–OUT8 test points or the TOUT1–TOUT8 scope-probe jacks and GND.

### *Quick-Start with the MAXINT1 Board*

#### *Required Equipment*

- **MAX14808 EV kit**
- MAXINT1 interface board (USB cable included)
- +5V DC, 1A power supply
- • +5V to +100V DC, 30mA (+100V) to 600mA (+5V) power supply
- -5V to -100V DC, -30mA (-100V) to -600mA (-5V) power supply
- Digital storage oscilloscope

Note: In the following sections, software-related items are identified by bolding. Text in **bold** refers to items directly from the EV kit software. Text in **bold and underlined** refers to items from the Windows operating system.

#### *Procedure*

The EV kit is fully assembled and tested. Follow the steps below to verify board operation:

- 1) Visit www.maximintegrated.com/evkitsoftware to download the latest version of the EV kit software, 14808Rxx.ZIP. Save the EV kit software to a temporary folder and uncompress the ZIP file.
- 2) Install the EV kit software and USB driver on your computer by running the INSTALL.EXE program inside the temporary folder. The program files are copied to your PC and icons are created in the Windows **Start | Programs** menu. During software installation, some versions of Windows may show a warning message indicating that this software is from an unknown publisher. This is not an error condition and it is safe to proceed with installation. Administrator privileges are required to install the USB device driver on Windows.
- 3) Connect the MAXINT1 board to the EV kit through header H1.
- 4) Verify that all the shunts (JU1–JU33) on the EV kit board are in their default positions, as shown in Table 1.
- 5) For the EV kit board, change the shunt position to pins 2-3 for jumpers JU1 and JU2, and to the 1-2 position for jumpers JU24, JU26, JU28, and JU30.

- 6) Verify that all the shunts (JU1–JU13) on the MAXINT1 interface board are in their default positions, as shown in Table 2.
- 7) Connect the +5V to +100V DC power supply to VPPA.
- 8) Connect the -5V to -100V DC power supply to VNNA.
- 9) Place the shunts on jumpers JU10 and JU11 such that VNNB is shorted to VNNA and VPPB is shorted to VPPA. Separate power supplies can also be used for VNNA/VNNB and VPPA/VPPB.
- 10) Connect the USB cable from the PC to the MAXINT1 board. A Windows message appears when connecting the MAXINT1 board to the PC for the first time. Each version of Windows has a slightly different message. If you see a Windows message stating ready to use, then proceed to the next step. Otherwise, open the USB Driver Help 200.PDF document in the Windows **Start | Programs** menu to verify that the USB driver was installed successfully.
- 11) Start the EV kit software by opening its icon in the Windows **Start | Programs** menu. The EV kit software main window appears, as shown in Figure 1.
- 12) Enable the +5V to +100V DC and -5V to -100V DC power supplies.
- 13) Click on the Connect button to connect to the MAXINT1 board.
- 14) Click on the radio buttons on the GUI to select the operating mode, waveform, output frequency, frequency of pulses, and output current.

Note: For continuous-wave mode, it is recommended that the current output should not be more than 0.5A. Lower VPP and VNN to 5V before switching to CW mode. The GUI does not count the supply of the EV kit.

15) To observe the output signals from the IC, connect the oscilloscope to the OUT1–OUT8 test points or the TOUT1–TOUT8 scope-probe jacks and GND.

Note: With MAXINT1 boards, some USB ports may not be able to supply enough current for VEE to be generated on the EV kit from VCC coming from the MAXINT1 board. In that case, there are two options:

- 1) An external +5V, 1A supply could be provided at the VCC\_EXT test point on the EV kit after shorting pins 1-2 on jumper JU2 and pins 2-3 on jumper JU21.
- 2) An external -5V, 1A supply could be provided at the VEE\_EXT test point on the EV kit after shorting pins 1-2 on JU21 and pins 2-3 on JU2.

### *Detailed Description of Software*

The software sends commands to the FPGA, which provides input signals to the MAX14808 IC. The PC GUI has a Connect and a Close button that are used to connect to the MAXINT1 board or close the connection to the MAXINT1 board, respectively. It has five radio button group boxes used to select the operating mode, output waveform, output frequency, frequency of pulses, and the output current of IC. It also displays the nature of the waveform to be expected at the IC output, although the frequency of the waveform and the pulses might be different.

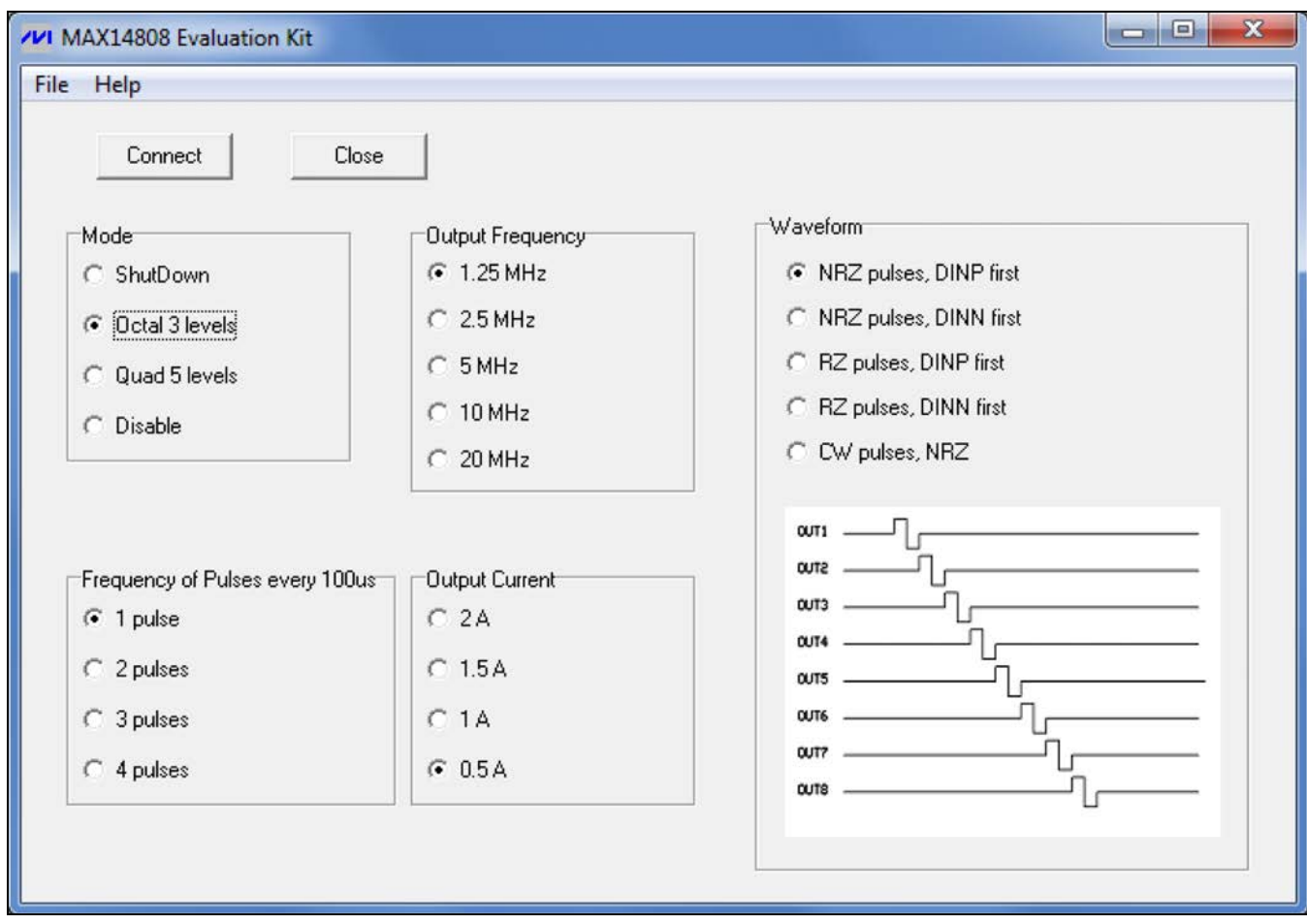

*Figure 1. MAX14808 EV Kit Software*

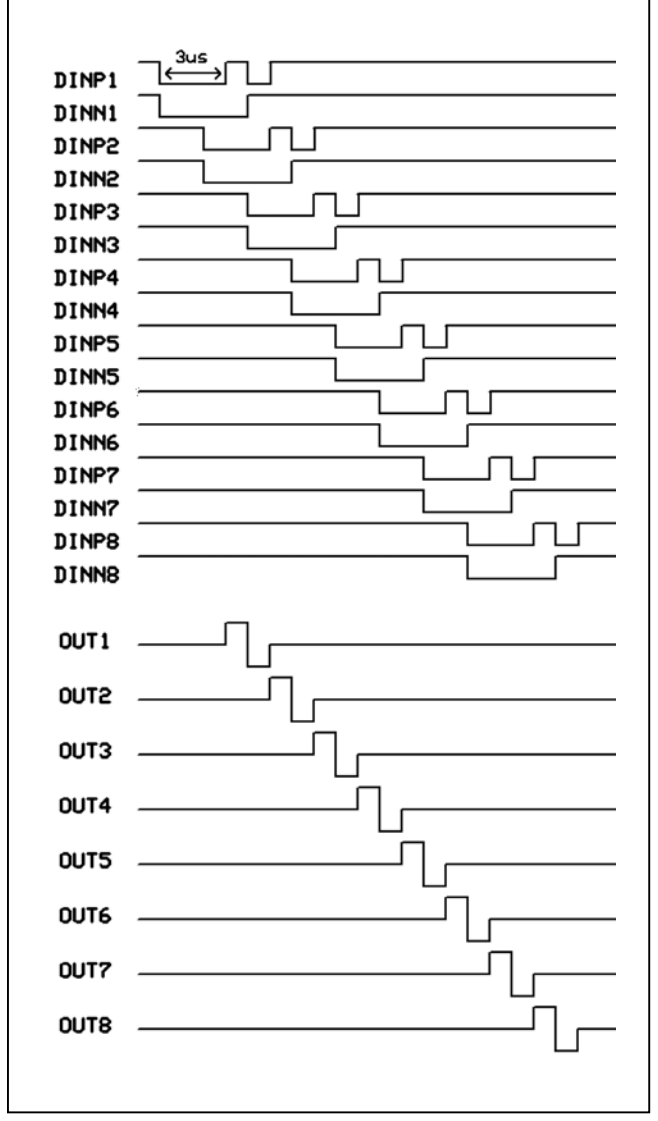

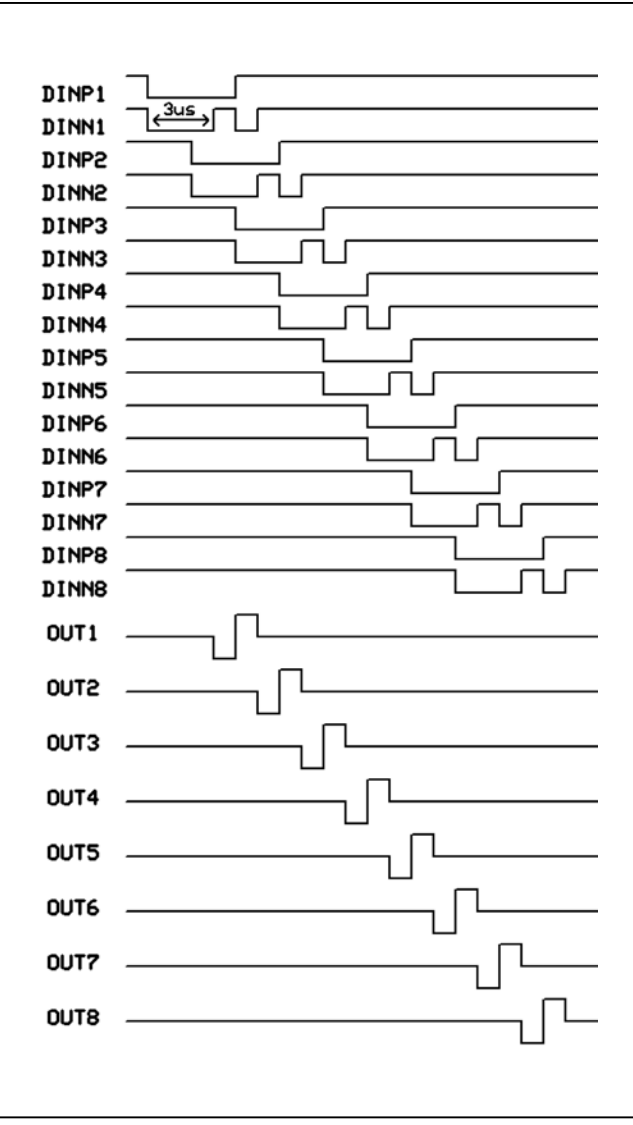

*Figure 2. Three-Level NRZ Waveform (DINP First) Figure 3. Three-Level NRZ Waveform (DINN First)*

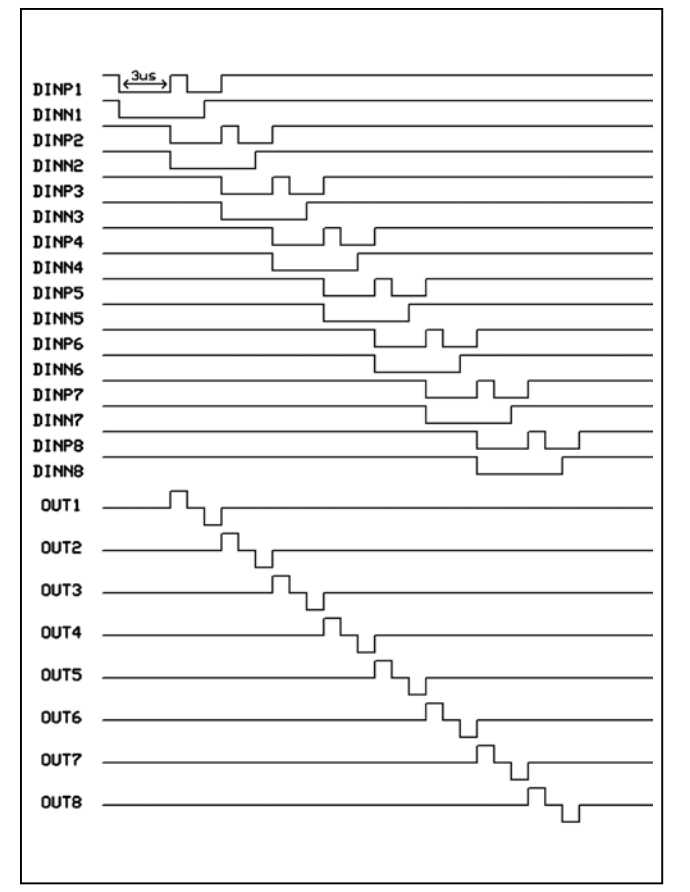

*Figure 4. Three-Level RZ Waveform (DINP First) Figure 5. Three-Level RZ Waveform (DINN First)*

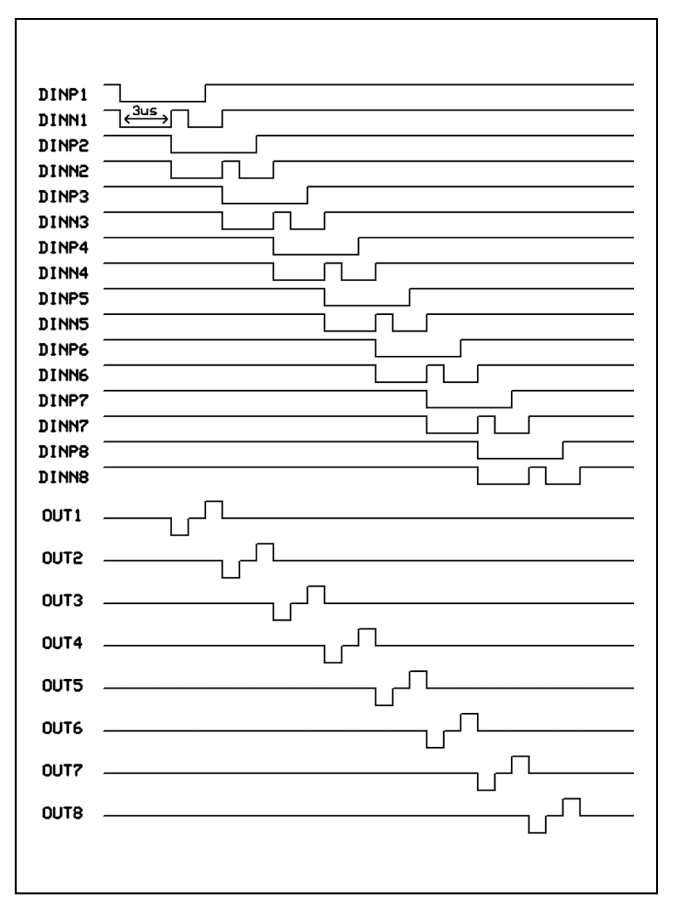

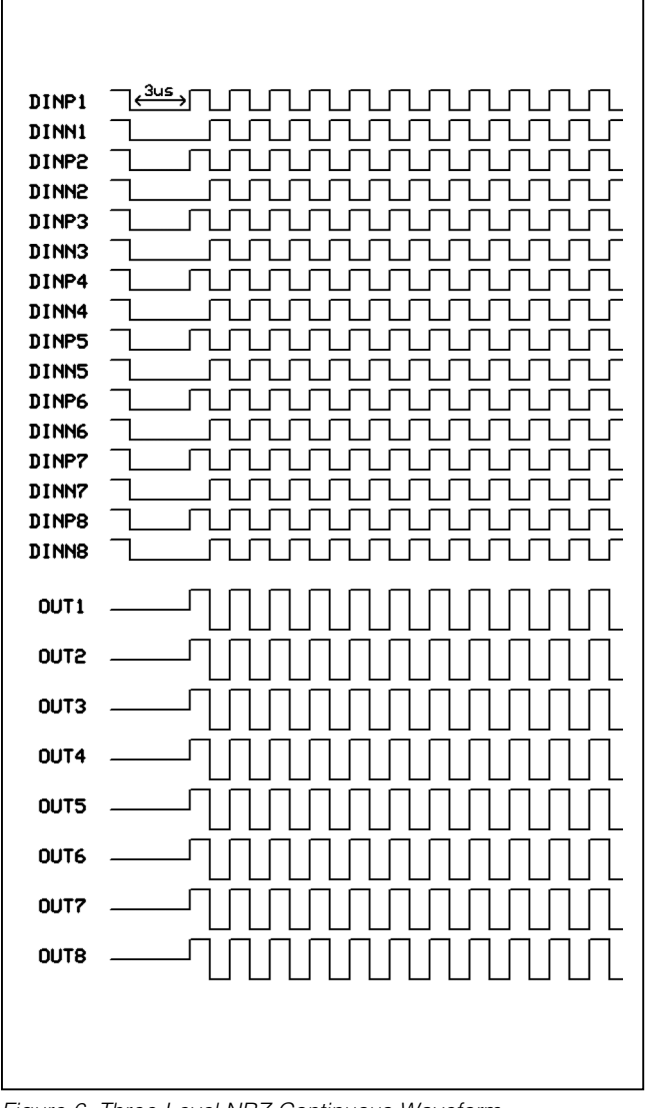

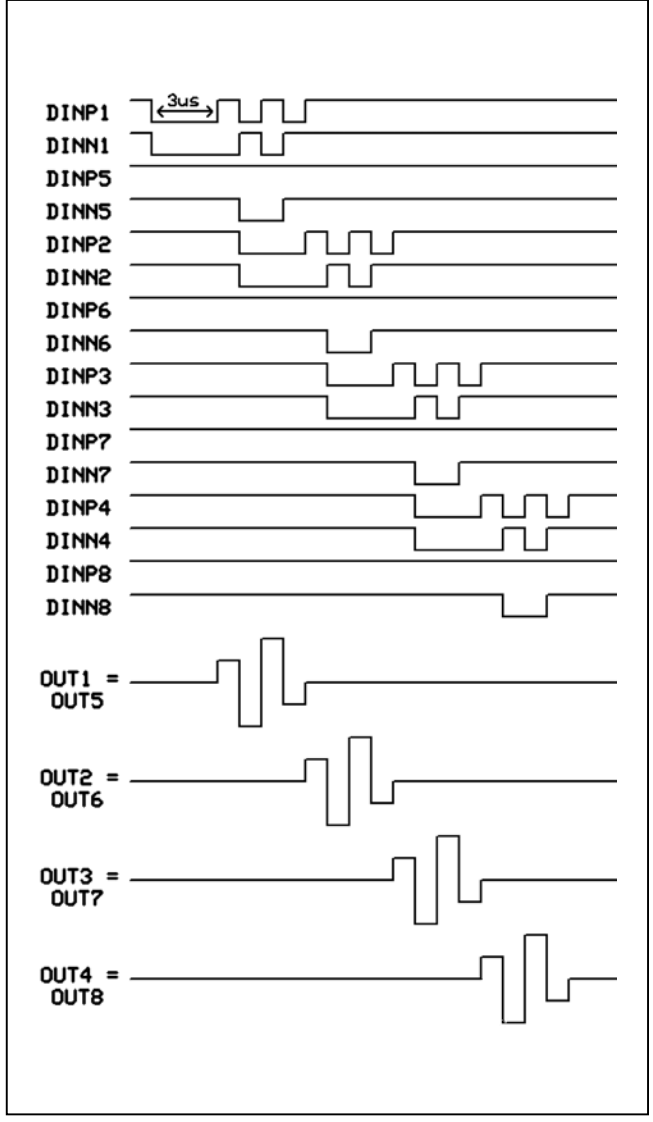

*Figure 6. Three-Level NRZ Continuous Waveform Figure 7. Five-Level NRZ Waveform (DINP First)*

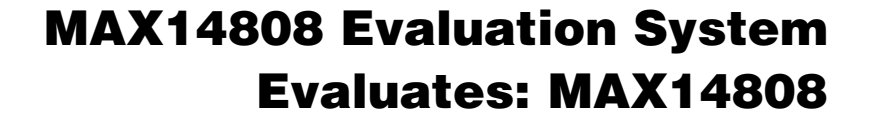

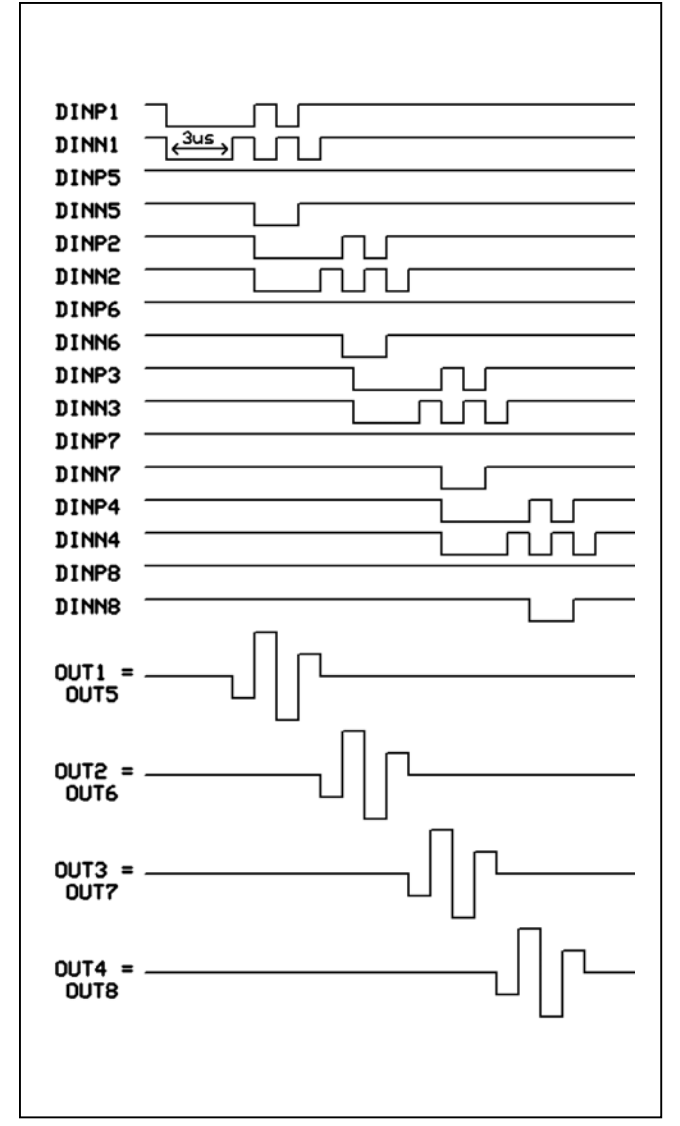

*Figure 8. Five-Level NRZ Waveform (DINN First) Figure 9. Five-Level RZ Waveform (DINP First)*

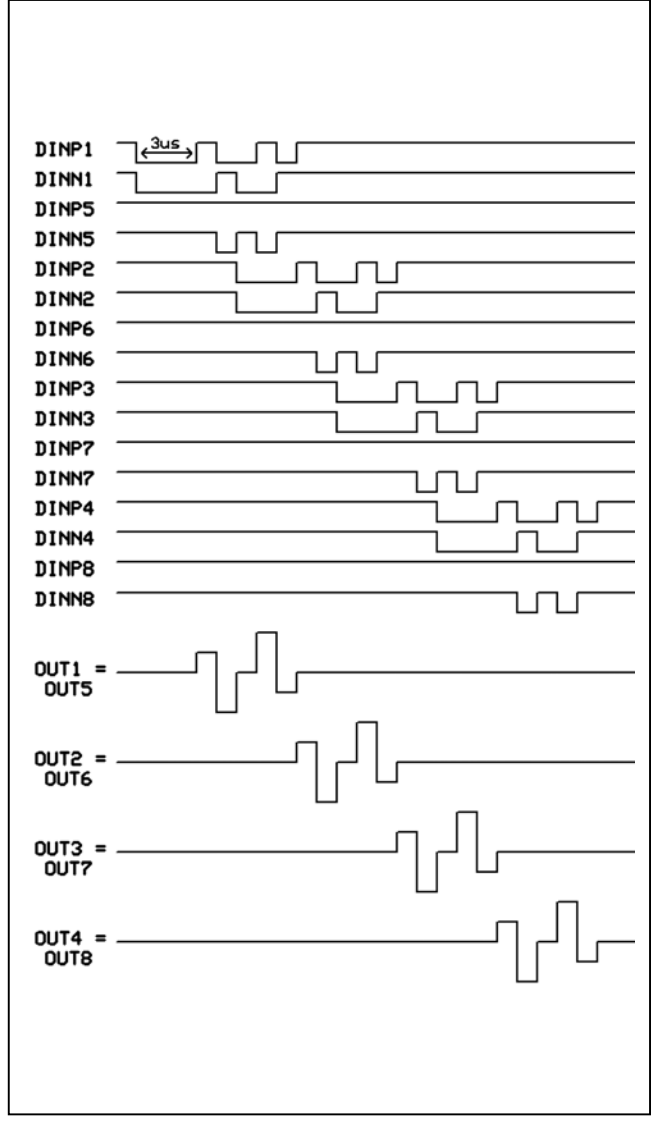

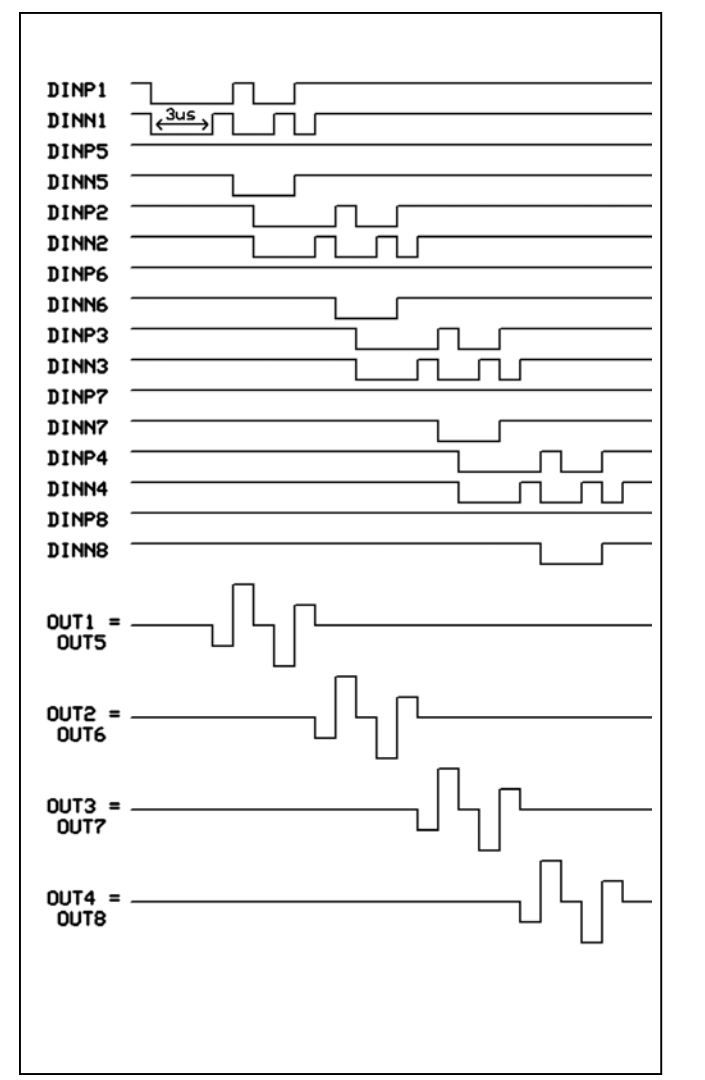

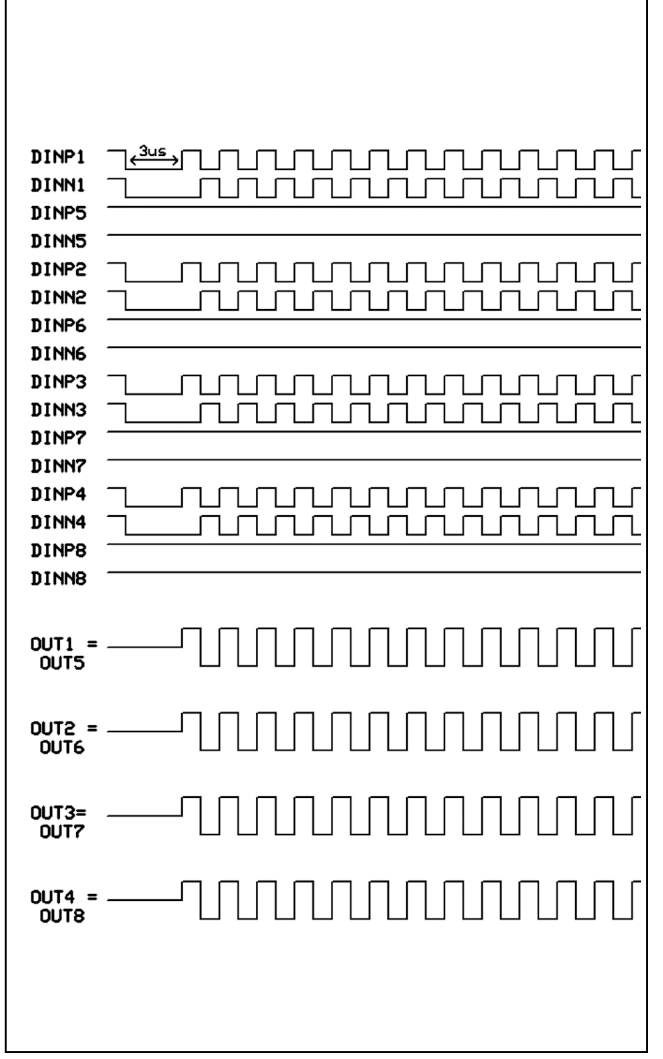

*Figure 10. Five-Level RZ Waveform (DINN First) Figure 11. Five-Level NRZ Continuous Waveform*

### *Detailed Description of Hardware*

The MAX14808 EV system includes the MAX14808 EV kit and the MAXINT1 serial interface board. The EV kit provides a proven layout for the IC. The MAXINT1 board is used to provide input signals to the MAX14808 device (U1).

#### *Power Supplies*

The EV kit has the option of getting +5V DC VCC from the MAXINT1, or from an external power supply determined by the shunt position on jumper JU2. It also has the option of getting -5V DC VEE from either the MAX1735 (U3), driven by a MAX755 (U2), or from an external power supply determined by the shunt position on jumper JU21. The U2 and U3 devices can be shut down to reduce the switching noise from the U2 device by placing a shunt on pins 2-3 on jumper JU20. The +3.3V VDD can also be supplied from the MAXINT1 board or from an external power supply through the use of jumper JU1. The two fully independent dual high-voltage supplies (VNNA, VNNB and VPPA, VPPB) can be provided from external power supplies by the use of the VNNA, VNNB, VPPA, and VPPB test points, respectively. A common voltage supply can be used for VNNA and VNNB by shorting jumper JU10. Similarly, a common voltage supply can be used for VPPA and VPPB by shorting jumper JU11.

#### *Differential Clock Generator*

The EV kit has a single MAX9110 LVDS line driver (U4) that requires a single-ended clock input. The singleended clock input to the U4 or U1 device can be provided from either the MAXINT1 through connector H1, or a custom interface controller board through connector H2. The differential-ended clock signals to the U1 device can be provided by the U4 device or an external interface controller board through connector H2, depending on the shunt positions on jumpers JU32 and JU33, as shown in Table 1. While giving differentialended clock signals, termination resistor R6 can be added by placing a shunt in the 1-2 position on jumper JU22. The single-ended or differential clocks come into play only when the SYNC input to the U1 device is high, which is decided by jumper JU4. Otherwise, the U1 device does not do any clock conditioning.

#### *Internal LDO*

For disabling the internal LDO, a shunt should be placed in the 1-2 position on jumper JU3. If internal LDOs are not used, then external bias has to be provided at the VGNA, VGPA, VGNB, and VGPB test points.

#### *Operating Modes*

The operating modes can be chosen by the MODE0 and MODE1 inputs on the U1 device. These two inputs can be provided from the MAXINT1 through connector H1 or from a custom interface controller board through connector H2 by placing a shunt in the 1-2 position on jumpers JU28 and JU30, or from the board jumpers (JU29, JU31) by placing a shunt in the 2-3 position on JU28 and JU30, as shown in Table 1.

In octal three-level mode, OUT1/OUT5, OUT2/OUT6, OUT3/OUT7, and OUT4/OUT8 need to be disconnected by placing a shunt on pin 1 on jumpers JU5–JU8. In quad five-level mode, OUT1/OUT5, OUT2/OUT6, OUT3/OUT7, and OUT4/OUT8 need to be shorted by placing a shunt in the 1-2 position on JU5–JU8.

#### *Pulser Current Capability*

The pulser current capability can be chosen by the CC0 and CC1 inputs on the U1 device. These two inputs can be provided from the MAXINT1 through connector H1 or a custom interface controller board through connector H2 by placing a shunt in the 1-2 position on jumpers JU24 and JU26, or from the board jumpers (JU25, JU27) by placing a shunt in the 2-3 position on JU24 and JU2, as shown in Table 1.

#### *High-Voltage Outputs*

The high-voltage outputs can be observed on the oscilloscope using test points OUT1–OUT8 or SMA connectors TOUT1–TOUT8.

#### *Low-Voltage Outputs*

The low-voltage outputs can be observed on the oscilloscope using test points LVOUT1–LVOUT8 or SMA connectors TLVOUT1–TLVOUT8. The low-voltage output SMA connectors are not installed but the pads are present on the PCB.

#### *On-Board Flash*

The on-board M25P16 flash device (U5) on the EV kit is provided to store the firmware for the Spartan 3 FPGA on the MAXINT1 board.

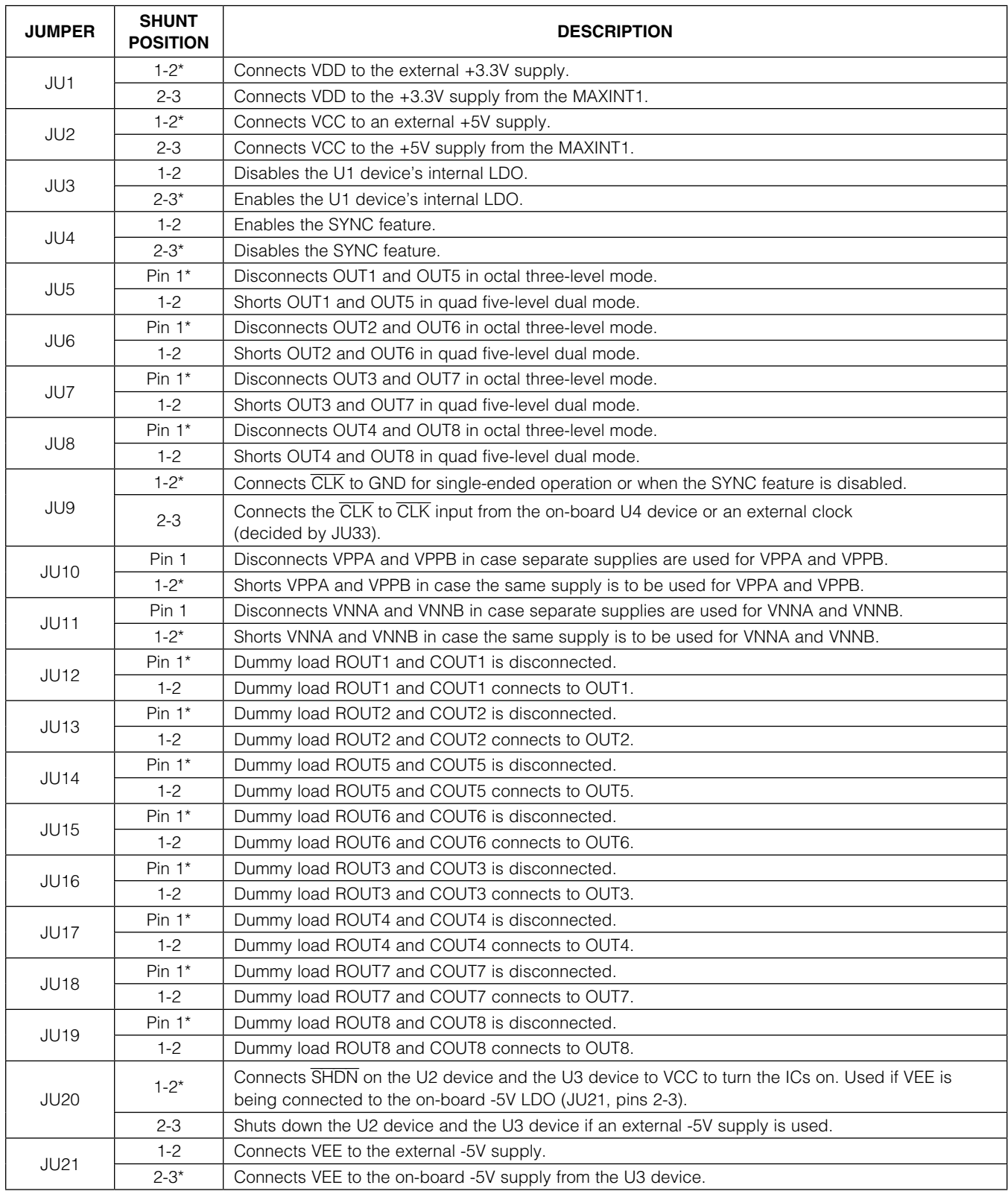

### Table 1. EV Kit Jumper Descriptions (JU1–JU33)

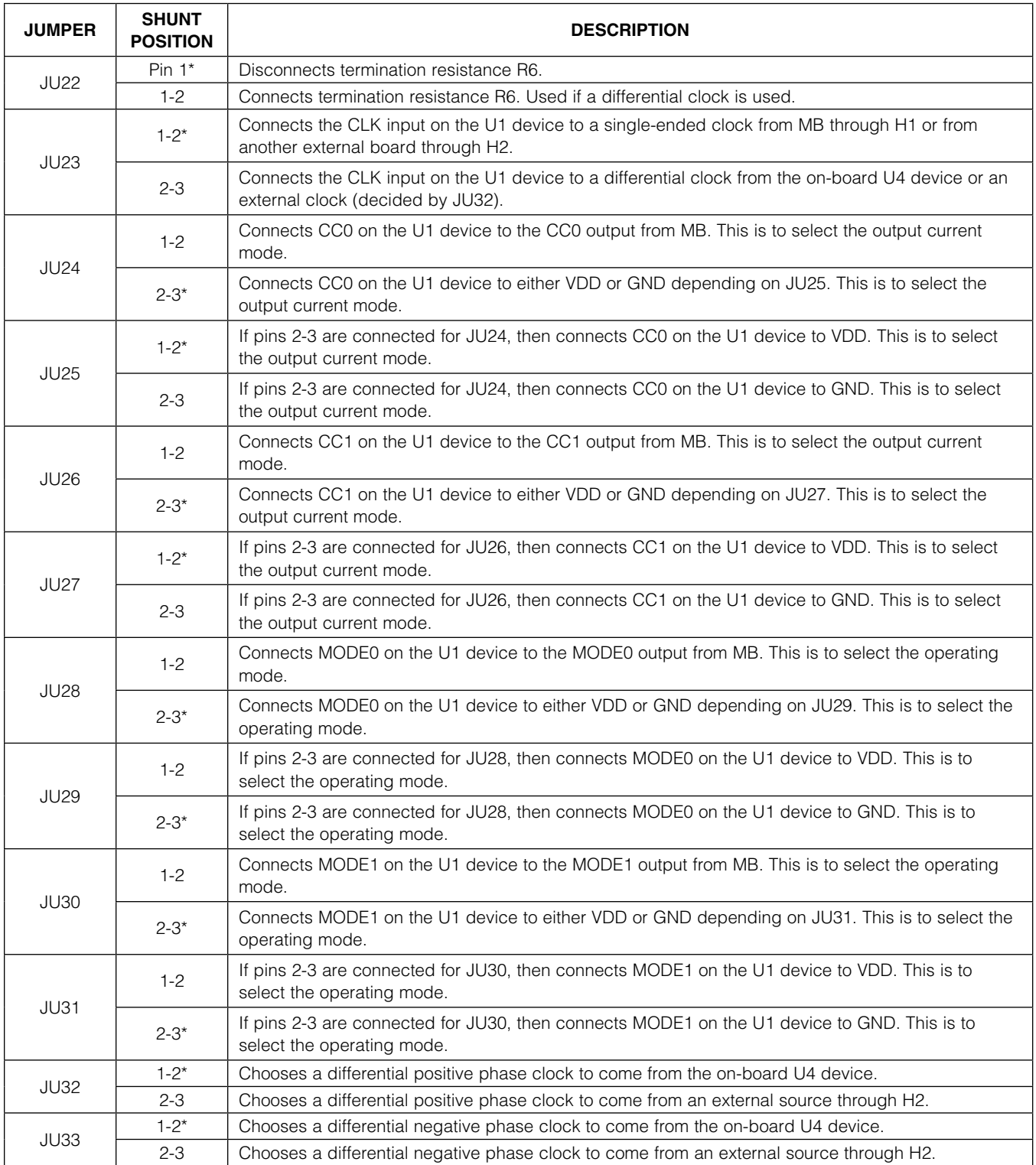

### Table 1. EV Kit Jumper Descriptions (JU1–JU33) (continued)

*\*Default position.*

### Table 2. MAXINT1 Jumper Descriptions (JU1–JU13)

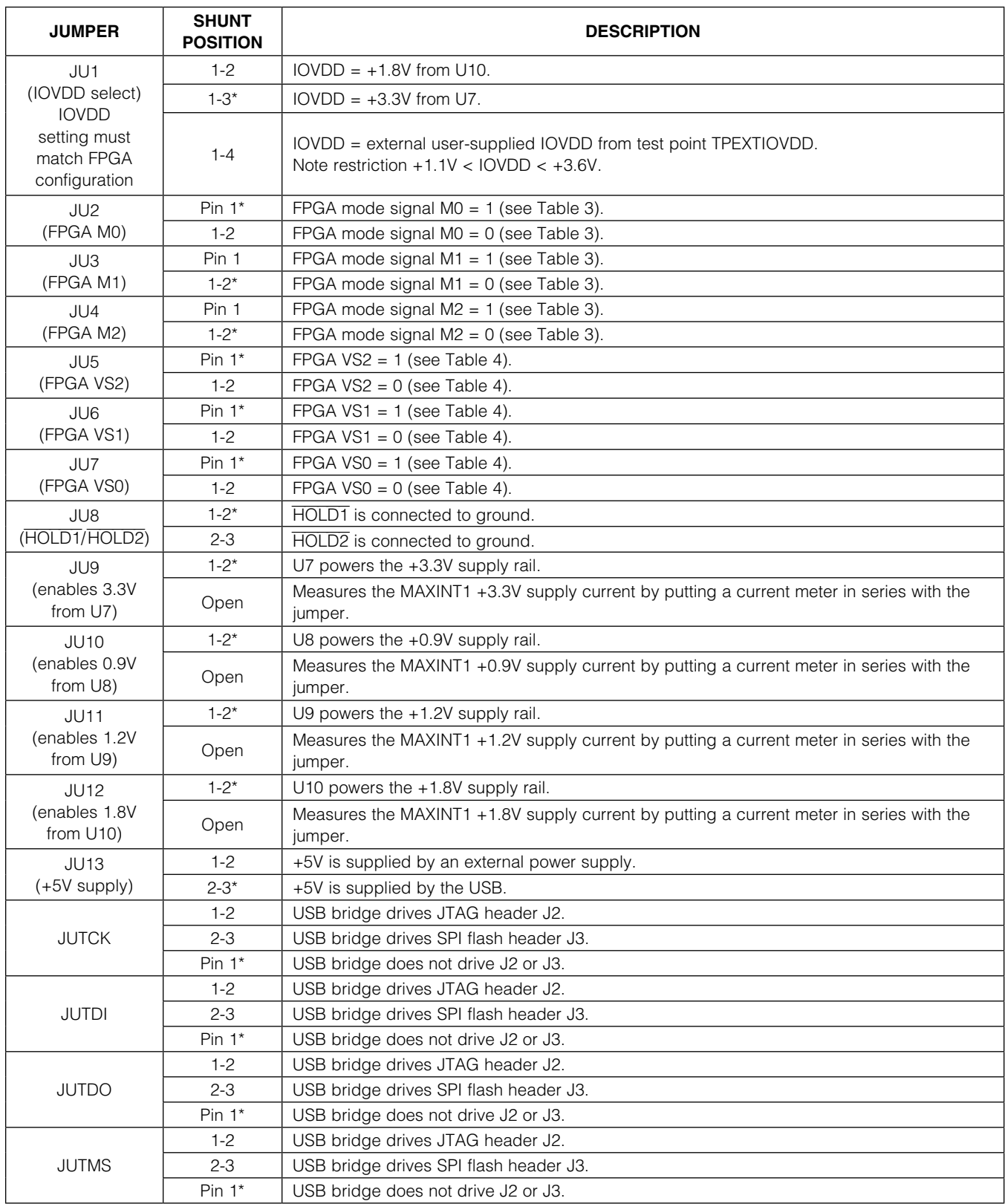

*\*Default position.*

### Table 3. MAXINT1 FPGA Mode Selection Jumper Descriptions (JU2, JU3, JU4)

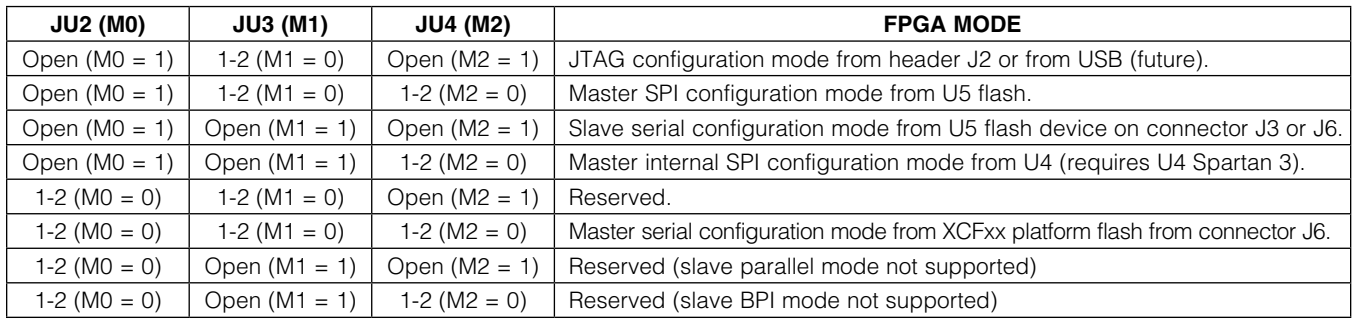

### Table 4. MAXINT1 FPGA Mode Selection Jumper Descriptions (JU5, JU6, JU7)

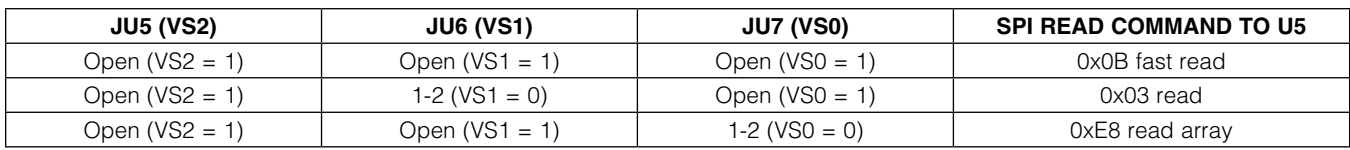

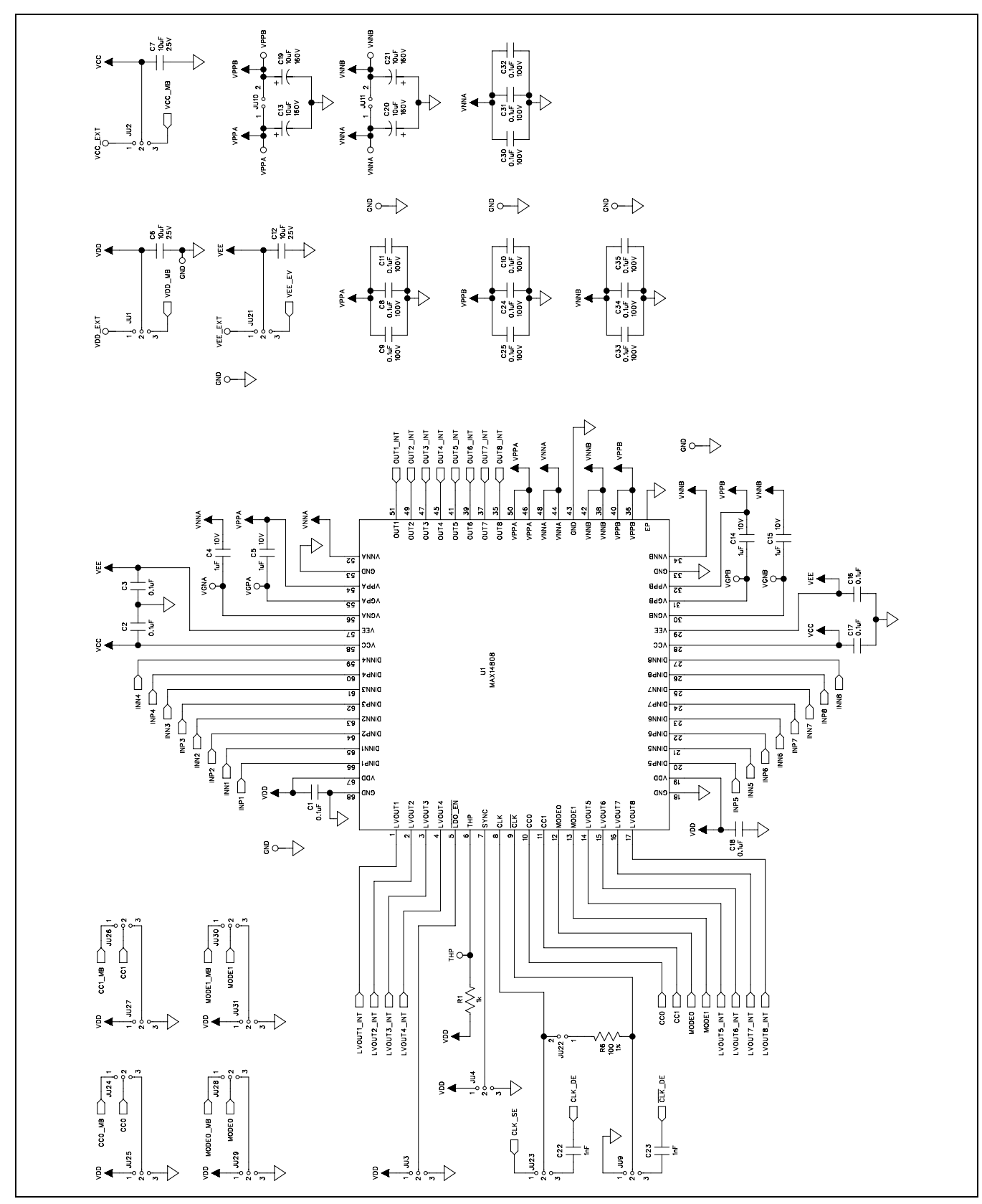

*Figure 12a. MAX14808 EV Kit Schematic (Sheet 1 of 3)*

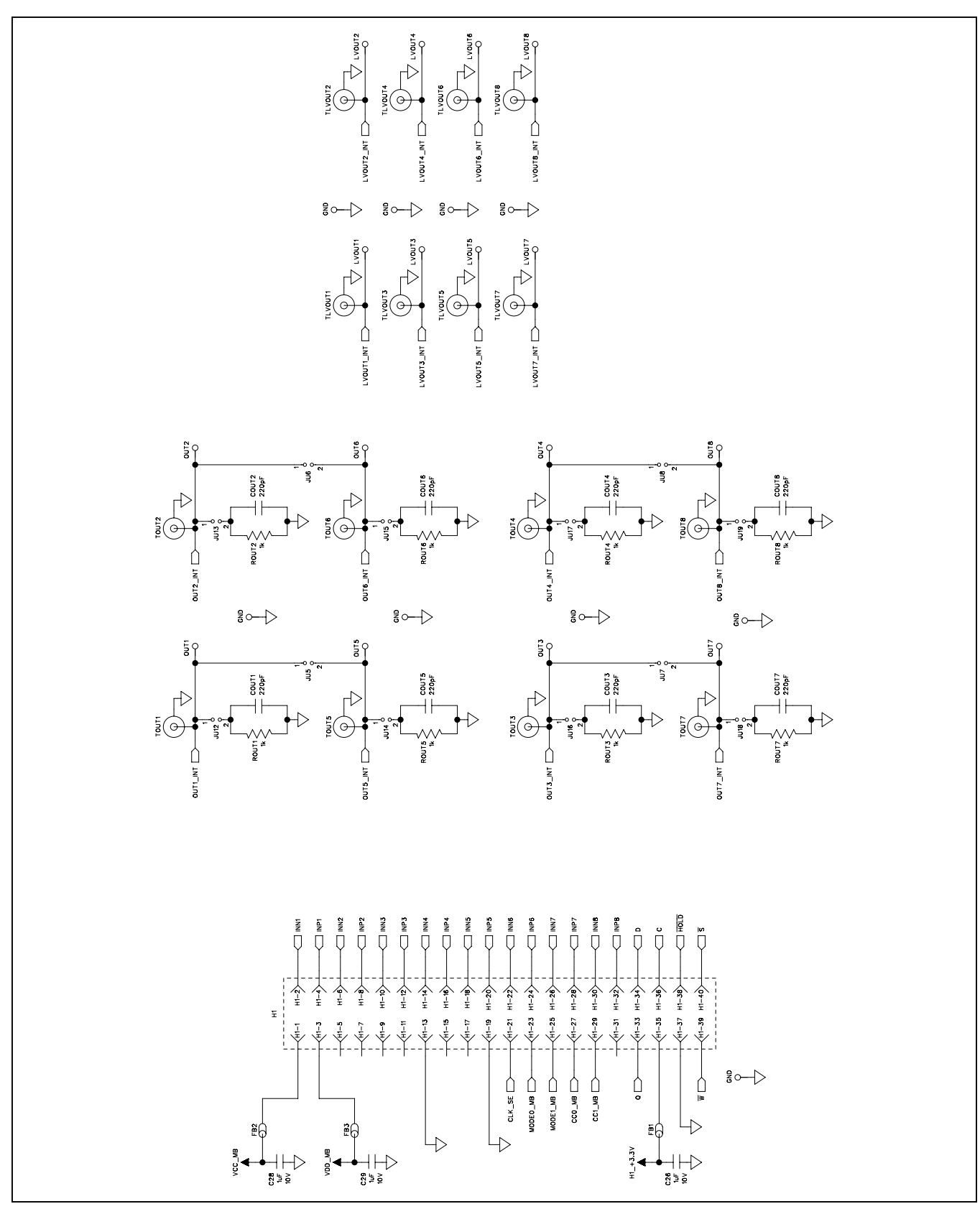

*Figure 12b. MAX14808 EV Kit Schematic (Sheet 2 of 3)*

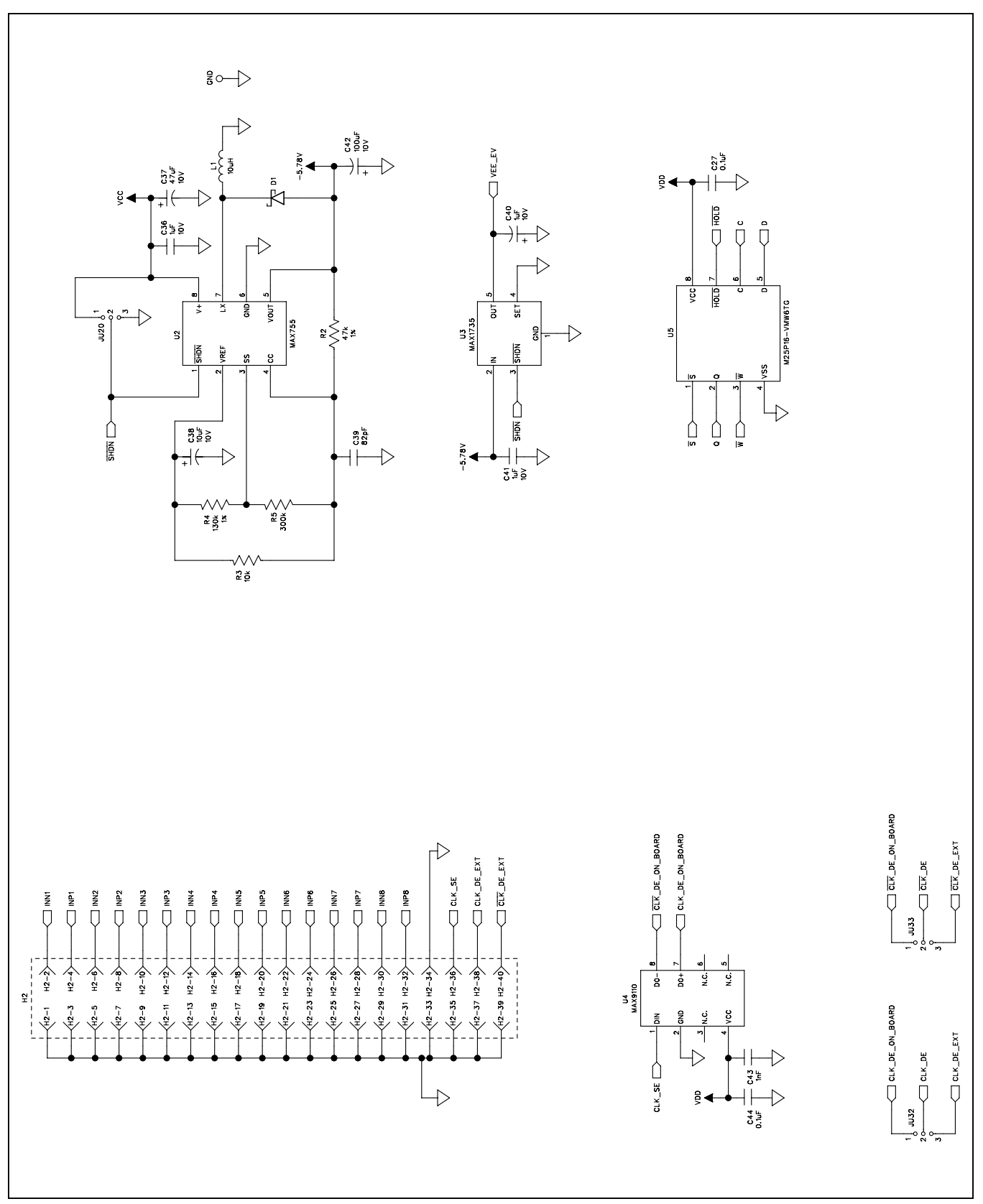

*Figure 12c. MAX14808 EV Kit Schematic (Sheet 3 of 3)*

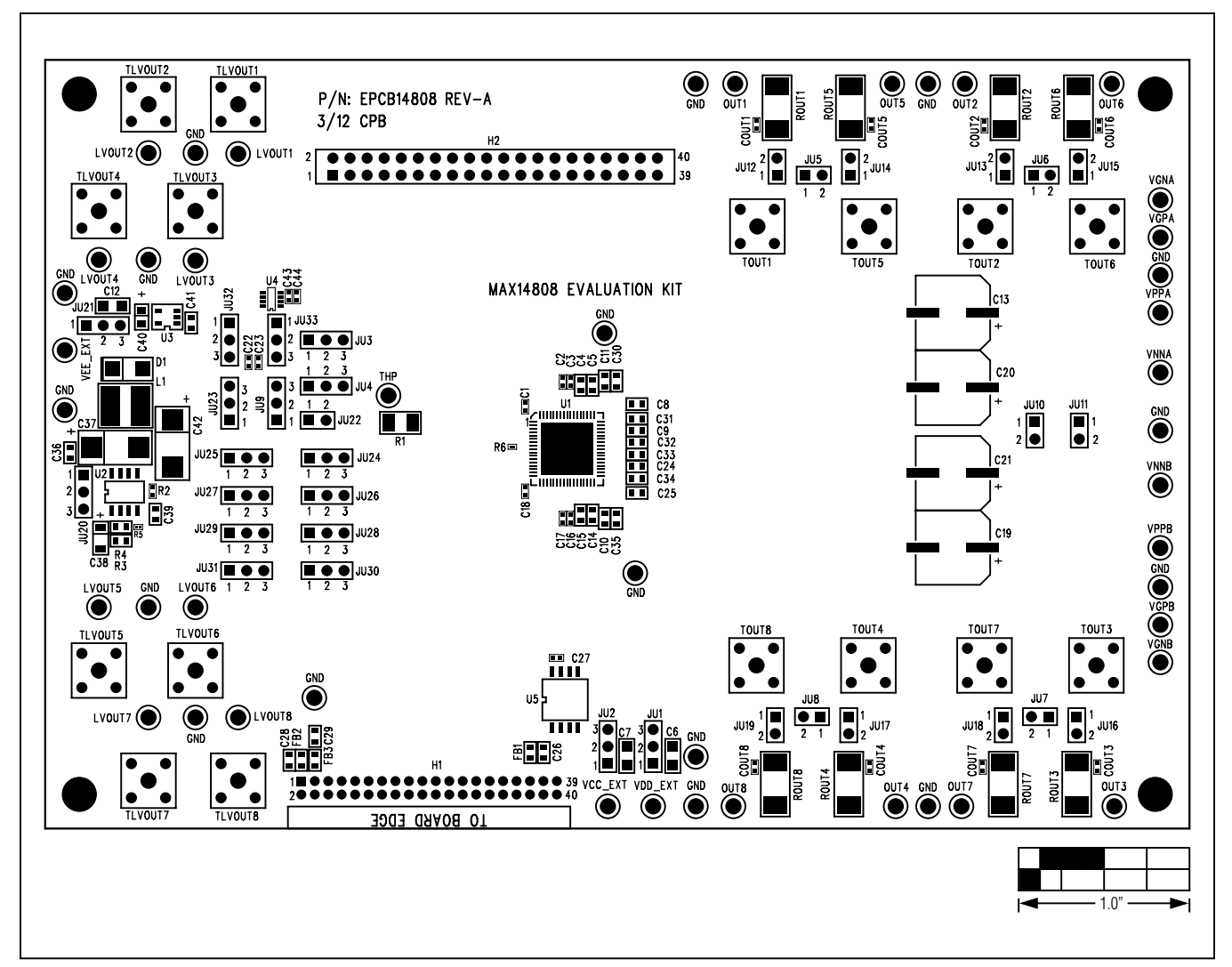

*Figure 13. MAX14808 EV Kit Component Placement Guide—Component Side*

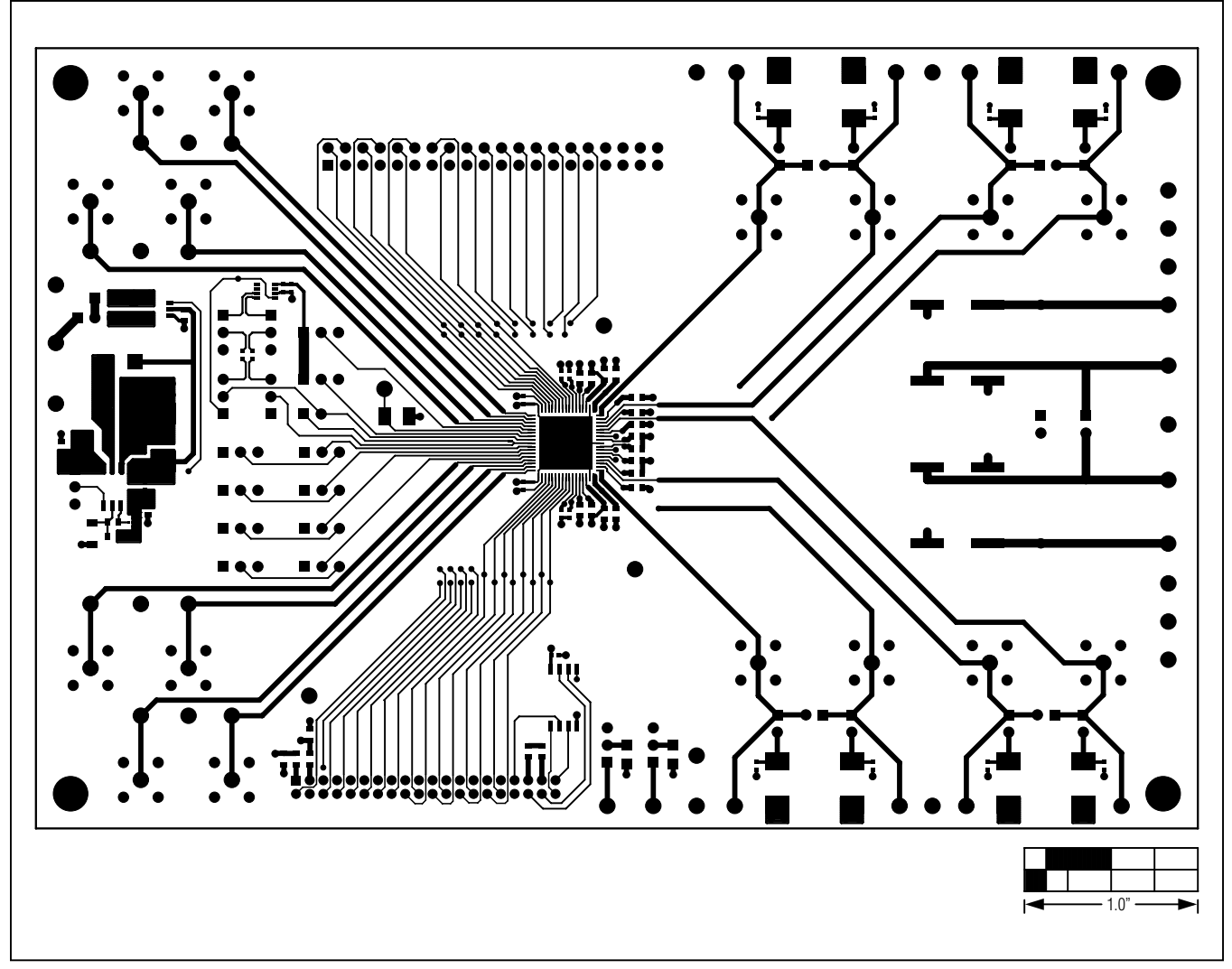

*Figure 14. MAX14808 EV Kit PCB Layout—Component Side*

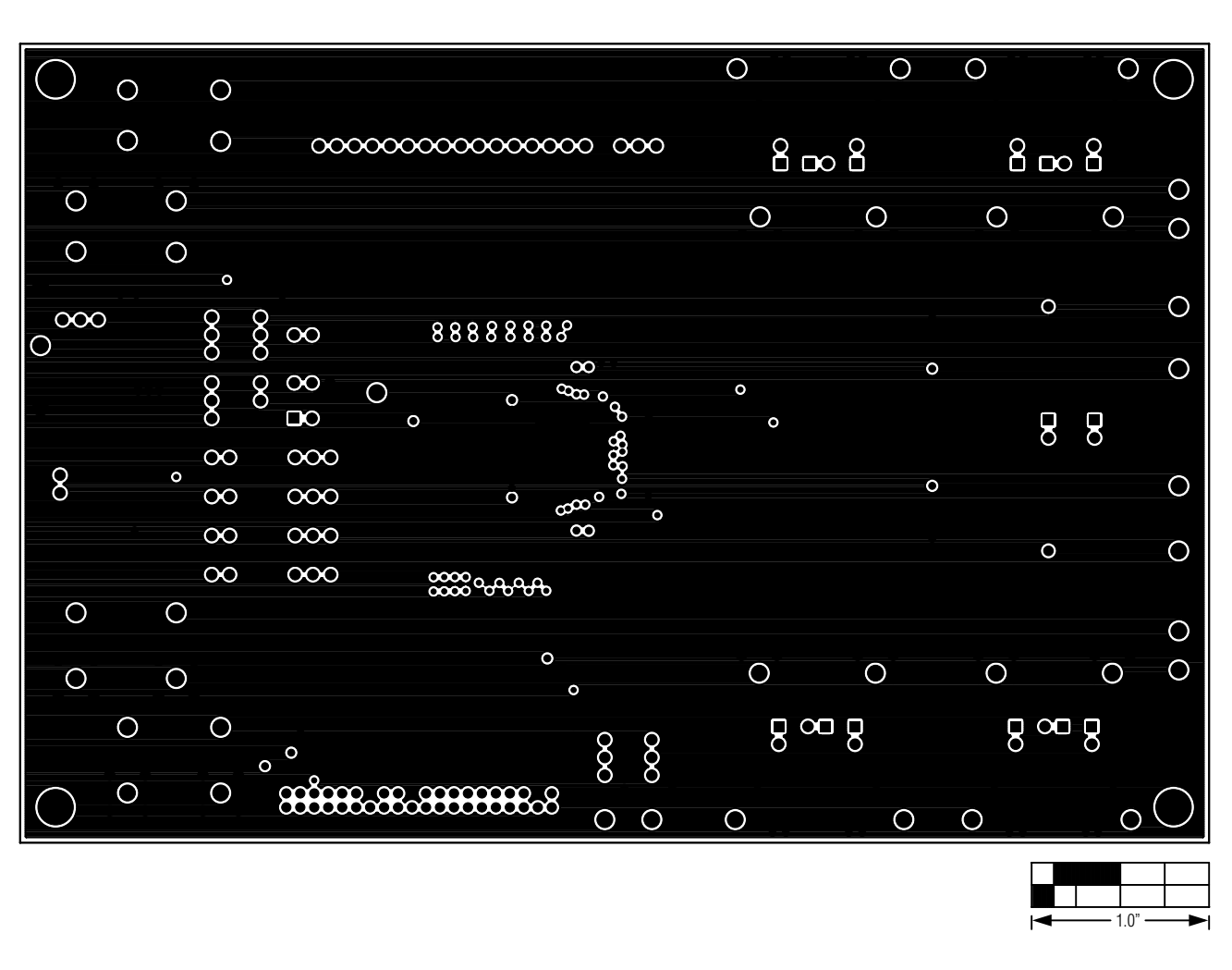

*Figure 15. MAX14808 EV Kit PCB Layout—Layer 2 (GND)*

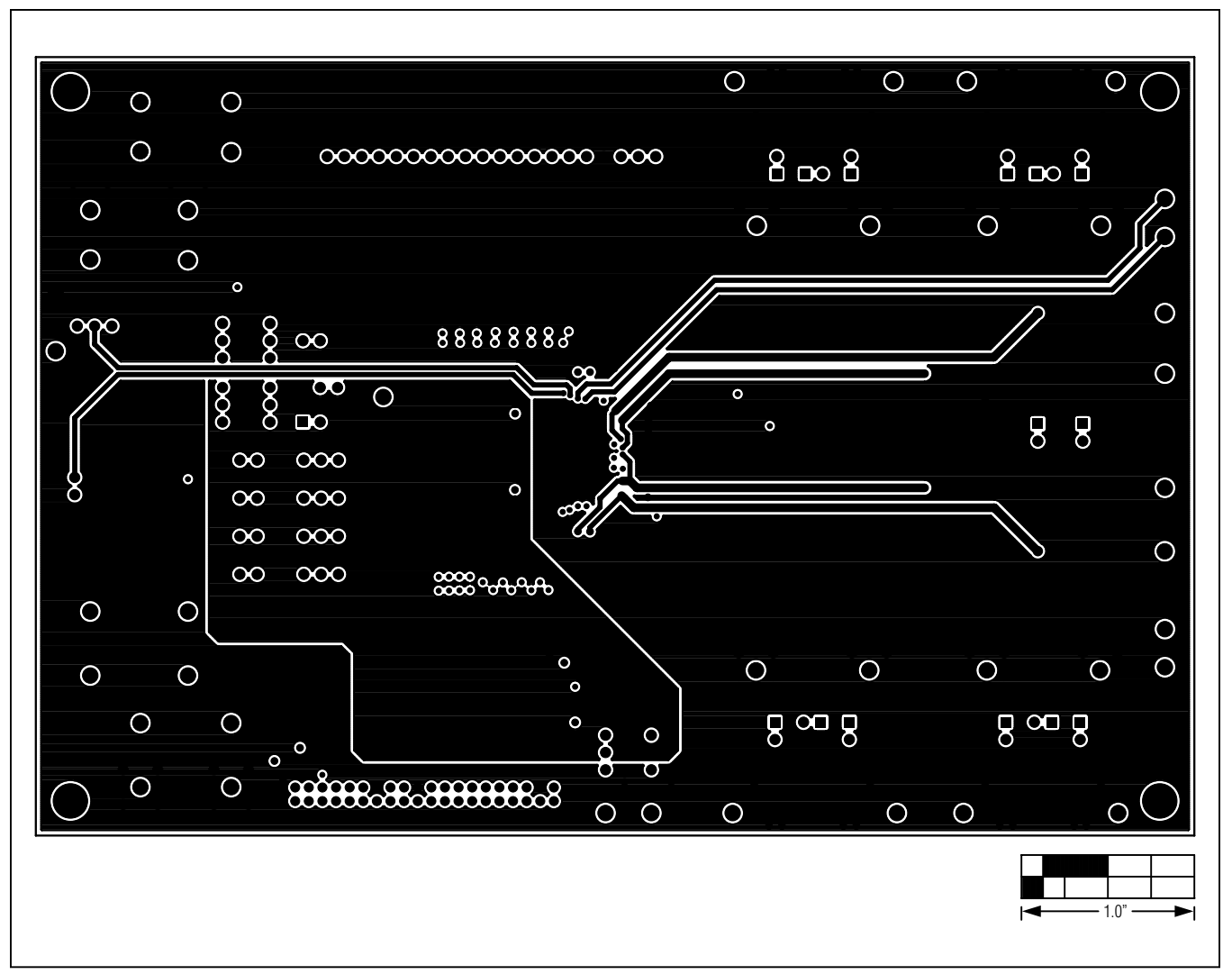

*Figure 16. MAX14808 EV Kit PCB Layout—Layer 3 (Power)*

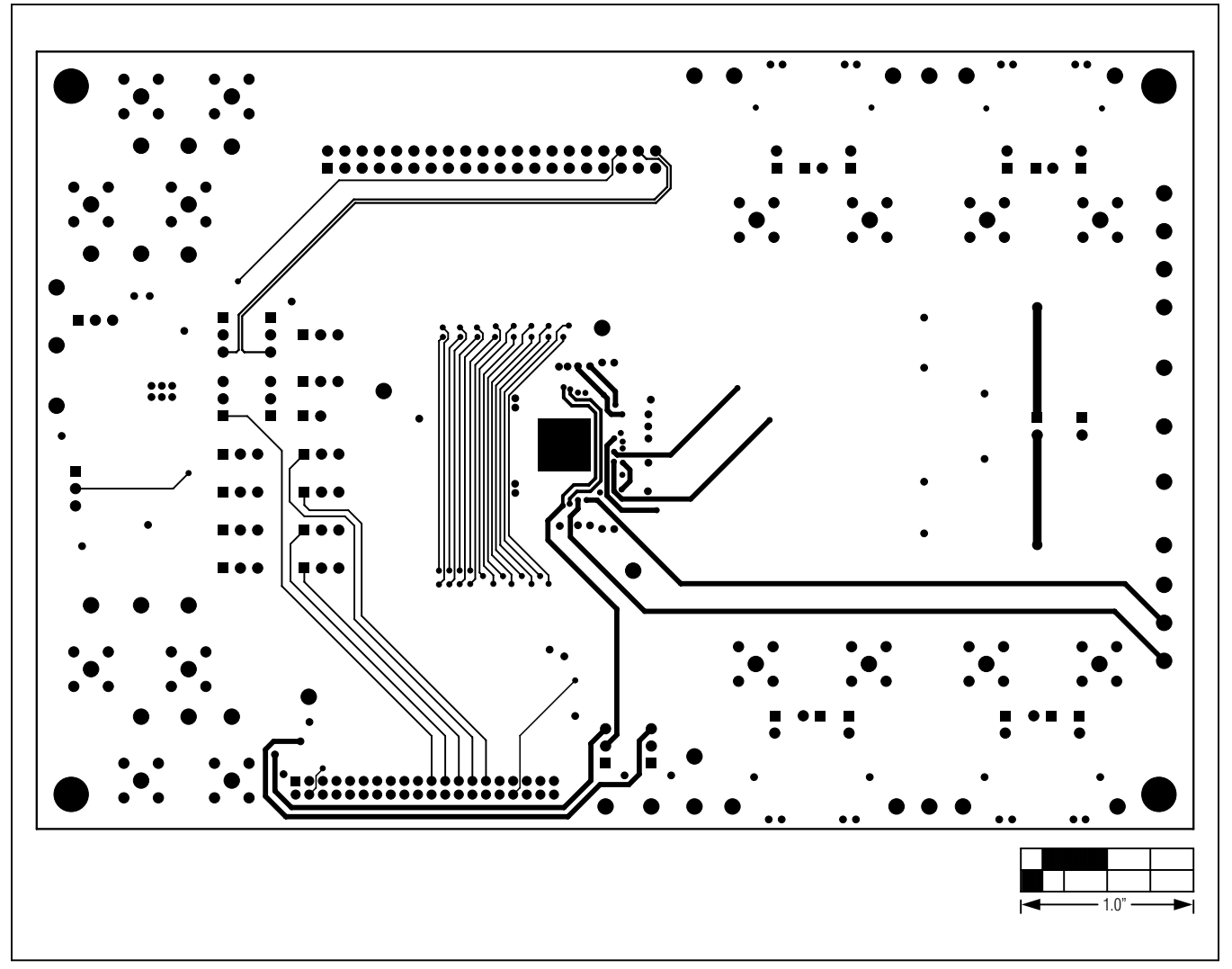

*Figure 17. MAX14808 EV Kit PCB Layout—Solder Side*

### *Ordering Information*

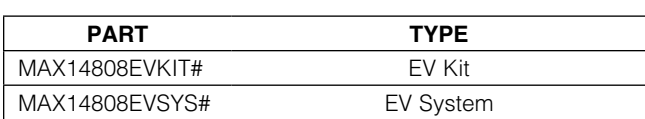

#*Denotes RoHS compliant.*

*Note: The EV kit software is designed for use with the complete EV system. The EV system includes both the Maxim MAXINT1 interface board and the EV kit. If the customer has their own interface controller, the EV kit board can be purchased without the MAXINT1 board.*

### *Revision History*

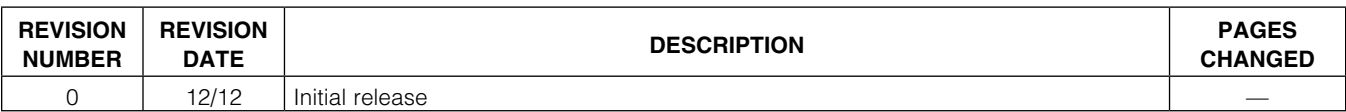

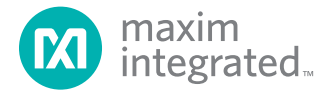

Maxim Integrated cannot assume responsibility for use of any circuitry other than circuitry entirely embodied in a Maxim Integrated product. No circuit patent licenses are implied. Maxim Integrated reserves the right to change the circuitry and specifications without notice at any time. The parametric values (min and *max limits) shown in the Electrical Characteristics table are guaranteed. Other parametric values quoted in this data sheet are provided for guidance.*

#### *Maxim Integrated 160 Rio Robles, San Jose, CA 95134 USA 1-408-601-1000* 25

© 2012 Maxim Integrated Products, Inc. Maxim Integrated and the Maxim Integrated logo are trademarks of Maxim Integrated Products, Inc.

### **X-ON Electronics**

Largest Supplier of Electrical and Electronic Components

*Click to view similar products for* [Switch IC Development Tools](https://www.x-on.com.au/category/embedded-solutions/engineering-tools/analog-digital-ic-development-tools/switch-ic-development-tools) *category:*

*Click to view products by* [Maxim](https://www.x-on.com.au/manufacturer/maxim) *manufacturer:* 

Other Similar products are found below :

[EVAL-8MSOPEBZ](https://www.x-on.com.au/mpn/analogdevices/eval8msopebz) [ISL54059EVAL1Z](https://www.x-on.com.au/mpn/renesas/isl54059eval1z) [TPS2041BEVM](https://www.x-on.com.au/mpn/texasinstruments/tps2041bevm) [TPS2041BEVM-292](https://www.x-on.com.au/mpn/texasinstruments/tps2041bevm292) [TPS2051BEVM](https://www.x-on.com.au/mpn/texasinstruments/tps2051bevm) [BOB-09056](https://www.x-on.com.au/mpn/sparkfun/bob09056) [EKIT01-HMC1027BG](https://www.x-on.com.au/mpn/analogdevices/ekit01hmc1027bg) [TPS2561DRCEVM-424](https://www.x-on.com.au/mpn/texasinstruments/tps2561drcevm424) [2717](https://www.x-on.com.au/mpn/adafruit/2717) [ISL54220IRUEVAL1Z](https://www.x-on.com.au/mpn/renesas/isl54220irueval1z) [TS3USB221AEVM](https://www.x-on.com.au/mpn/texasinstruments/ts3usb221aevm) [ASL1101](https://www.x-on.com.au/mpn/tinycircuits/asl1101) [SIP32102EVB](https://www.x-on.com.au/mpn/vishay/sip32102evb) [EVAL-14TSSOPEBZ](https://www.x-on.com.au/mpn/analogdevices/eval14tssopebz) [EVAL-](https://www.x-on.com.au/mpn/analogdevices/eval16tssopebz)[16TSSOPEBZ](https://www.x-on.com.au/mpn/analogdevices/eval16tssopebz) [EVAL-ADG5243FEBZ](https://www.x-on.com.au/mpn/analogdevices/evaladg5243febz) [EVAL-ADG5248FEBZ](https://www.x-on.com.au/mpn/analogdevices/evaladg5248febz) [EVAL-ADG5249FEBZ](https://www.x-on.com.au/mpn/analogdevices/evaladg5249febz) [EVAL-ADG5298EB1Z](https://www.x-on.com.au/mpn/analogdevices/evaladg5298eb1z) [EVAL-ADG5412BFEBZ](https://www.x-on.com.au/mpn/analogdevices/evaladg5412bfebz) [EVAL-ADG5412FEBZ](https://www.x-on.com.au/mpn/analogdevices/evaladg5412febz) [EVAL-ADG5436FEBZ](https://www.x-on.com.au/mpn/analogdevices/evaladg5436febz) [EVAL-ADG5462FEBZ](https://www.x-on.com.au/mpn/analogdevices/evaladg5462febz) [EVAL-ADG788EBZ](https://www.x-on.com.au/mpn/analogdevices/evaladg788ebz) [EVAL-ADG854EBZ](https://www.x-on.com.au/mpn/analogdevices/evaladg854ebz) [EVAL-ADG884EBZ](https://www.x-on.com.au/mpn/analogdevices/evaladg884ebz) [EVAL-ADG888EBZ](https://www.x-on.com.au/mpn/analogdevices/evaladg888ebz) [EVAL-ADGS1412SDZ](https://www.x-on.com.au/mpn/analogdevices/evaladgs1412sdz) [DFR0576](https://www.x-on.com.au/mpn/dfrobot/dfr0576) [DG1208EVKIT#](https://www.x-on.com.au/mpn/maxim/dg1208evkit) [DG1209EVKIT#](https://www.x-on.com.au/mpn/maxim/dg1209evkit) [MAX20334EVKIT#](https://www.x-on.com.au/mpn/maxim/max20334evkit) [ADM00393](https://www.x-on.com.au/mpn/microchip/adm00393) [ADM00795](https://www.x-on.com.au/mpn/microchip/adm00795) [ADM00825](https://www.x-on.com.au/mpn/microchip/adm00825) [MIC95410YFL-EV](https://www.x-on.com.au/mpn/microchip/mic95410yflev) [MIKROE-3916](https://www.x-on.com.au/mpn/mikroelektronika/mikroe3916) [MIKROE-4094](https://www.x-on.com.au/mpn/mikroelektronika/mikroe4094) [MIKROE-4111](https://www.x-on.com.au/mpn/mikroelektronika/mikroe4111) [MIKROE-4240](https://www.x-on.com.au/mpn/mikroelektronika/mikroe4240) [MIKROE-1998](https://www.x-on.com.au/mpn/mikroelektronika/mikroe1998) [MIKROE-3245](https://www.x-on.com.au/mpn/mikroelektronika/mikroe3245) [MIKROE-](https://www.x-on.com.au/mpn/mikroelektronika/mikroe3247)[3247](https://www.x-on.com.au/mpn/mikroelektronika/mikroe3247) [MIKROE-3262](https://www.x-on.com.au/mpn/mikroelektronika/mikroe3262) [FSUSB242GEVB](https://www.x-on.com.au/mpn/onsemiconductor/fsusb242gevb) [FUSB252GEVB](https://www.x-on.com.au/mpn/onsemiconductor/fusb252gevb) [TPS22932BEVM](https://www.x-on.com.au/mpn/texasinstruments/tps22932bevm) [TPS2511EVM-141](https://www.x-on.com.au/mpn/texasinstruments/tps2511evm141) [TS3DDR4000-EVM](https://www.x-on.com.au/mpn/texasinstruments/ts3ddr4000evm) [ADM00669](https://www.x-on.com.au/mpn/microchip/adm00669)